## **1. Registrácia ORCID**

- 1. Otvorte stránku **[www.orcid.org](http://www.orcid.org/)**
- 2. Na stránke kliknite na **SIGN IN/REGISTER** (vpravo hore)

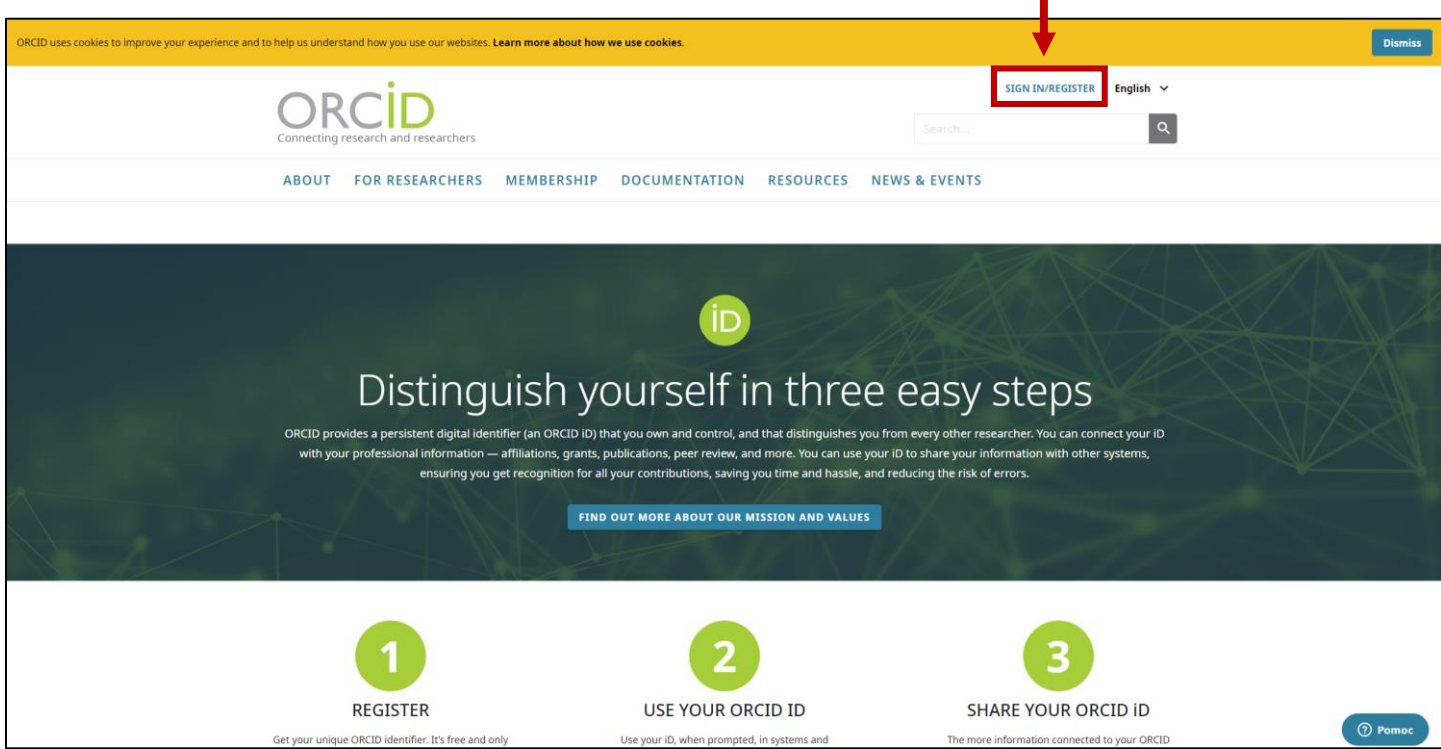

I

3. Na prihlasovacej stránke kliknite na **Register now** (v dolnej časti)

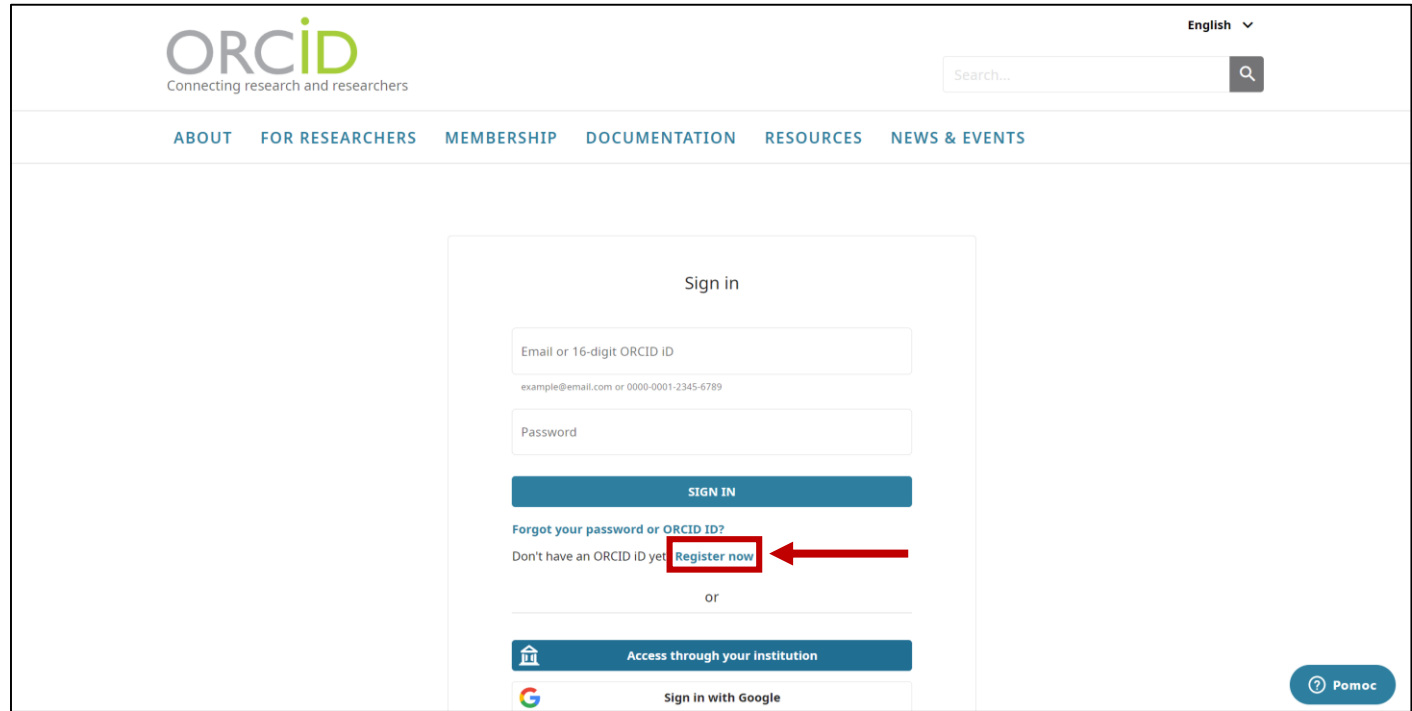

- 4. Na registračnej stránke vyplňte údaje (meno, pracovná emailová adresa), pokračujte stlačením NEXT
- 5. V nasledujúcom kroku si zvoľte heslo podľa pokynov a pokračujte stlačením NEXT

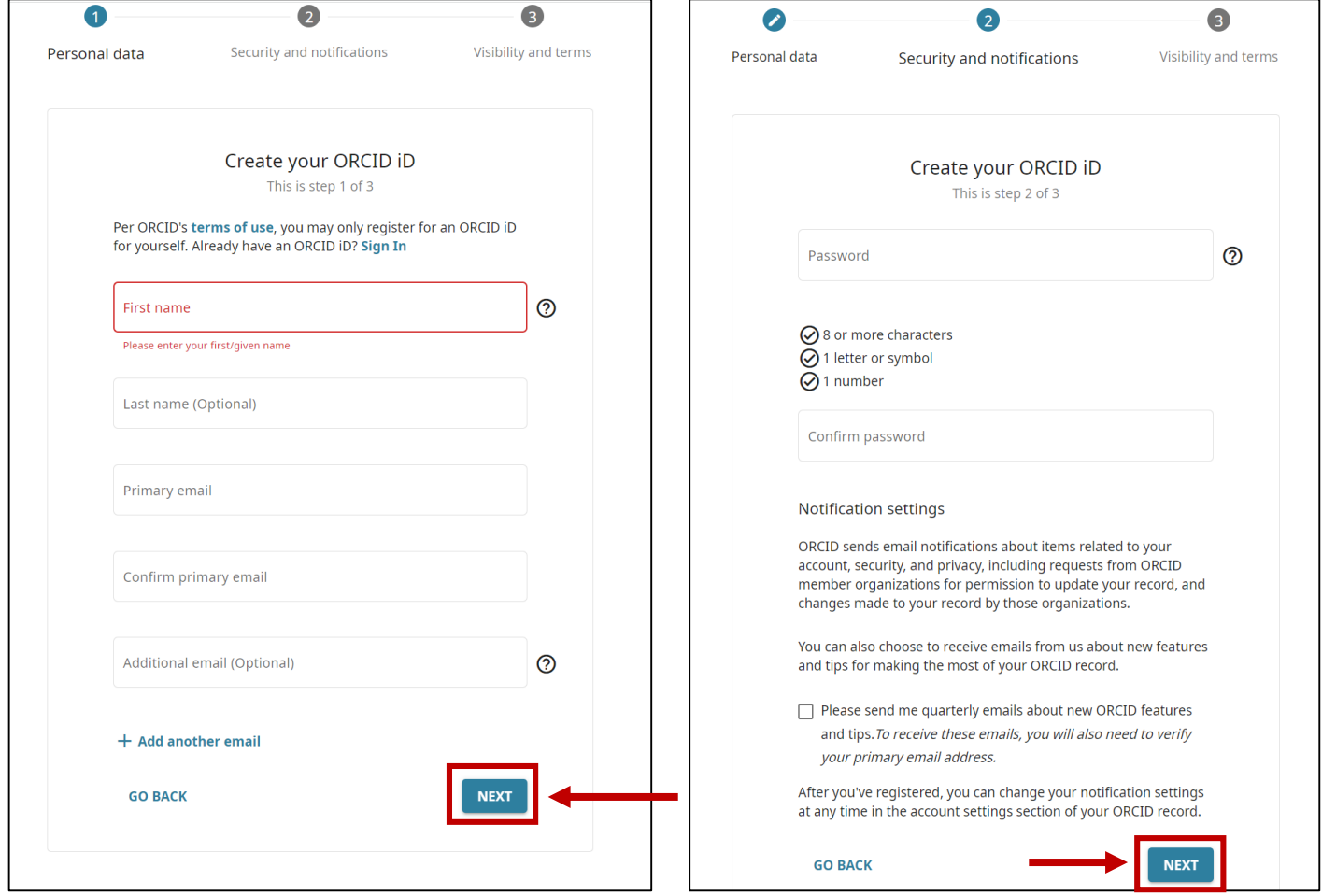

6. Vyberte prístup k profilu "Everyone" a **potvrďte súhlas** a kliknite REGISTER

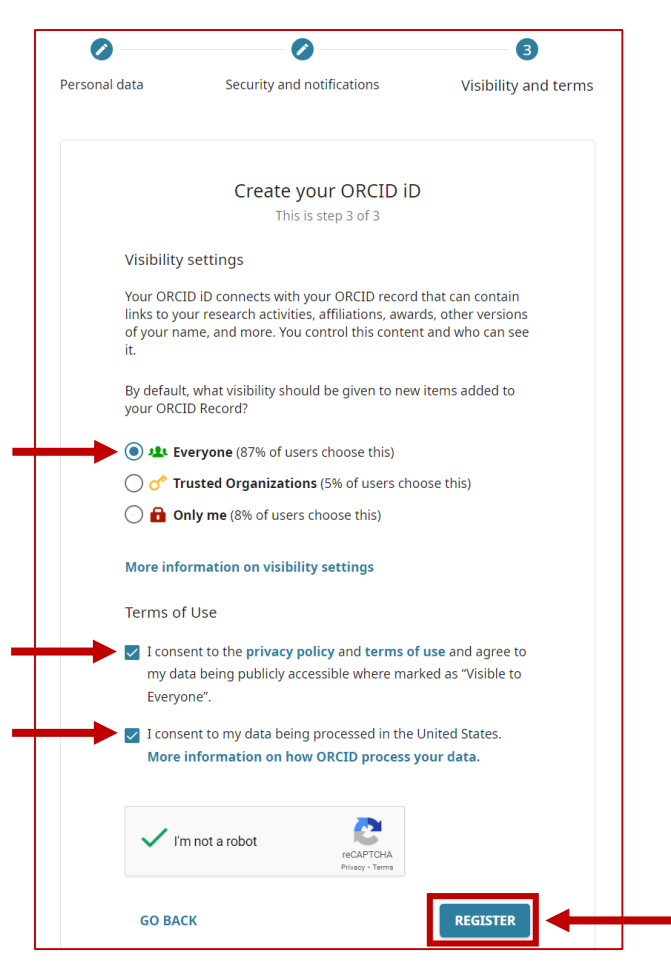

7. V ďalšom okne sa objaví informácia, že potvrdzovací email bol zaslaný na zadanú pracovnú emailovú adresu.

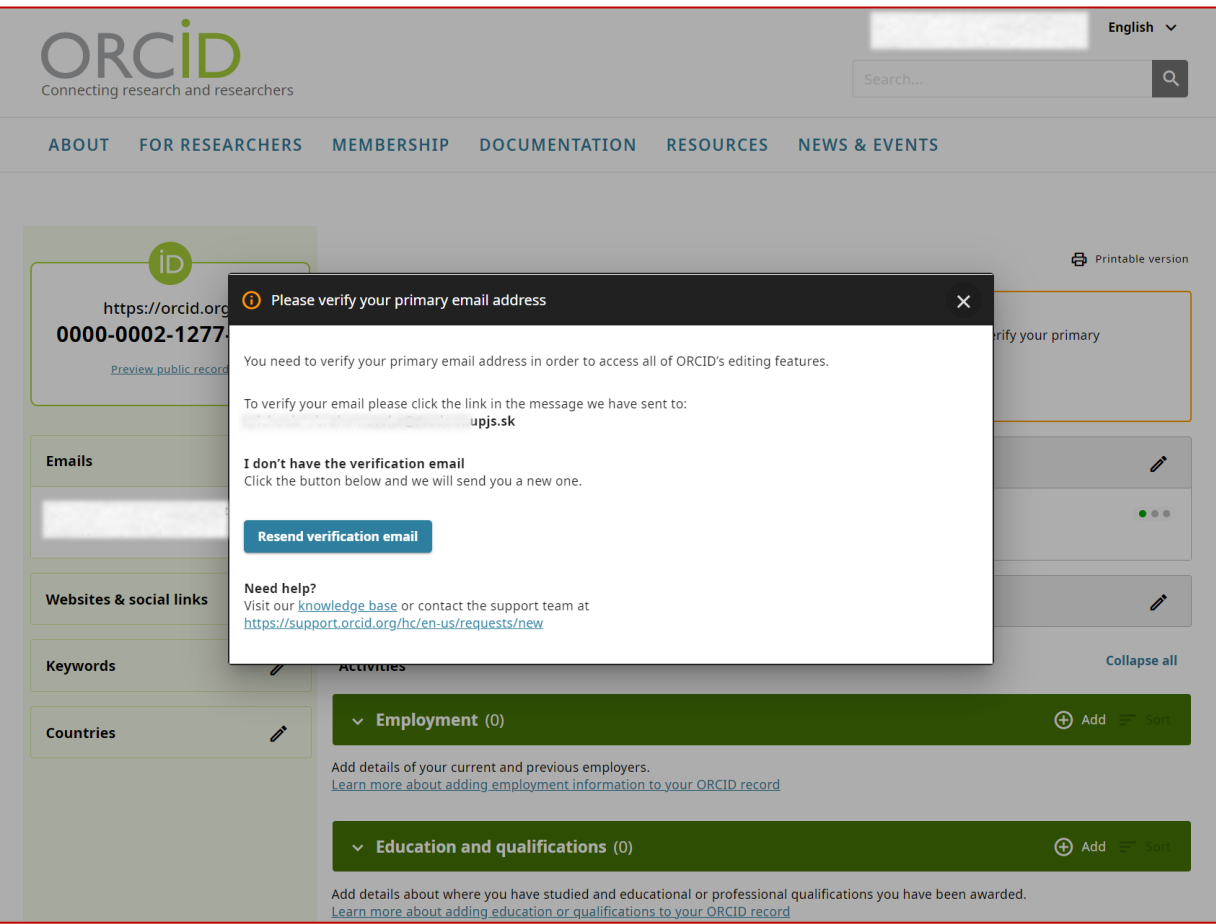

8. Na zadanú pracovnú emailovú adresu príde potvrdzovací email, v ktorom je potrebné potvrdiť registráciu pomocou "Verify your email address"

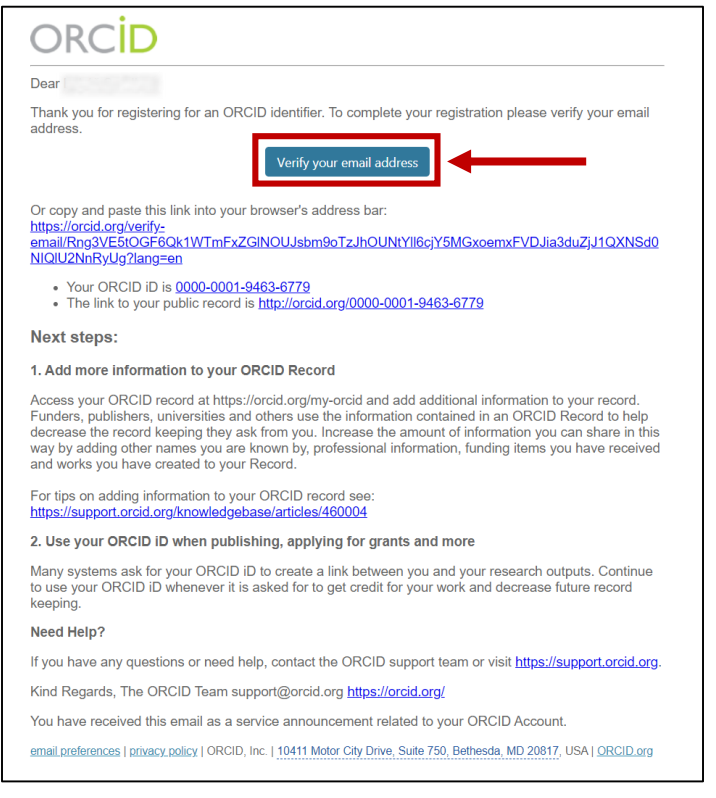

## **2. Pridanie publikovaných prác do profilu ORCID**

- 1. Otvorte si svoj profil na SCOPUS [\(www.scopus.com\)](http://www.scopus.com/)
- 2. V hornej časti kliknite na "Connect to ORCID"

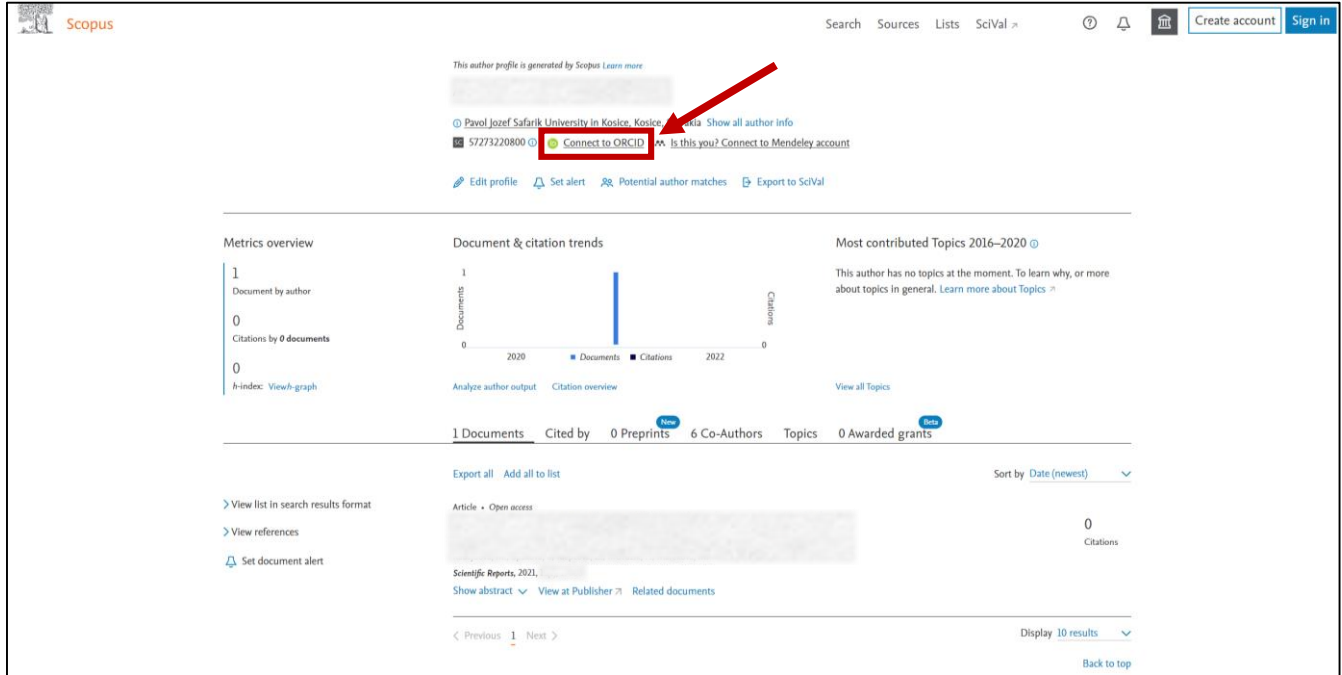

3. Potvrďte prístup kliknutím na "Authorize access" (prípadne sa prihláste pomocou emailovej adresy a hesla, ktoré ste zadali pri registrácii ORCID)

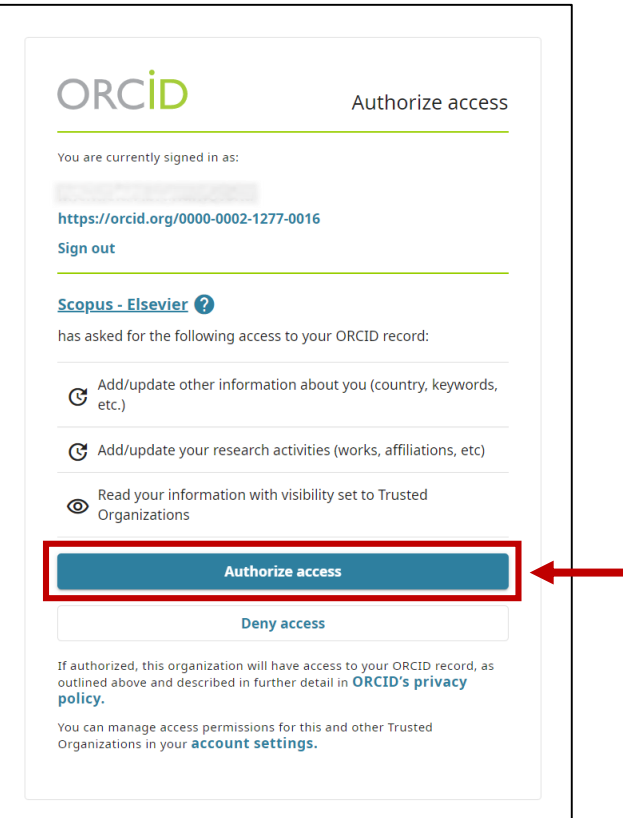

4. Na nasledujúcej stránke začnite prepojenie profilu SCOPUS s ORCID kliknutím na "Start"

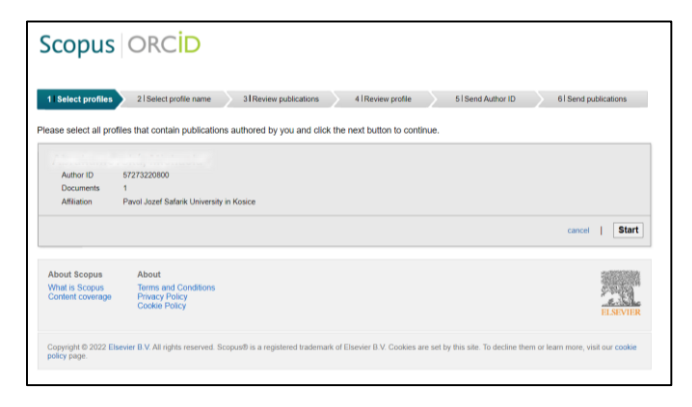

5. Potvrďte svoje profilové meno kliknutím "Next"

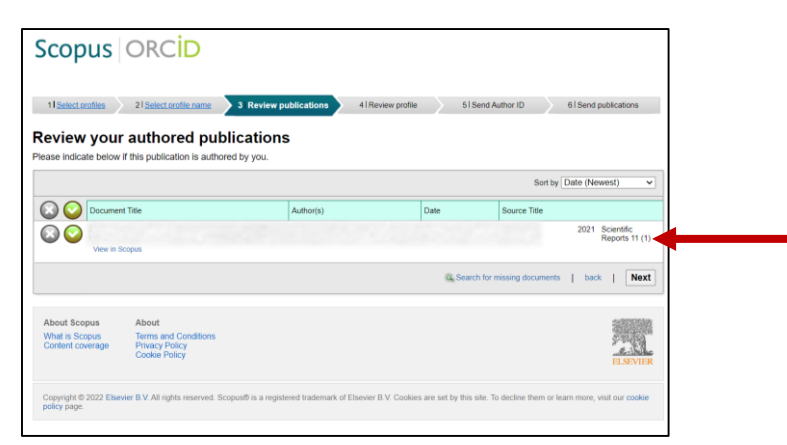

- 6. V nasledujúcom kroku skontrolujte, či sú publikácie uvedené v prehľade priradené správne a potvrďte kliknutím "Next"
- 7. Potvrďte zoznam publikácií ďalším kliknutím "Next"

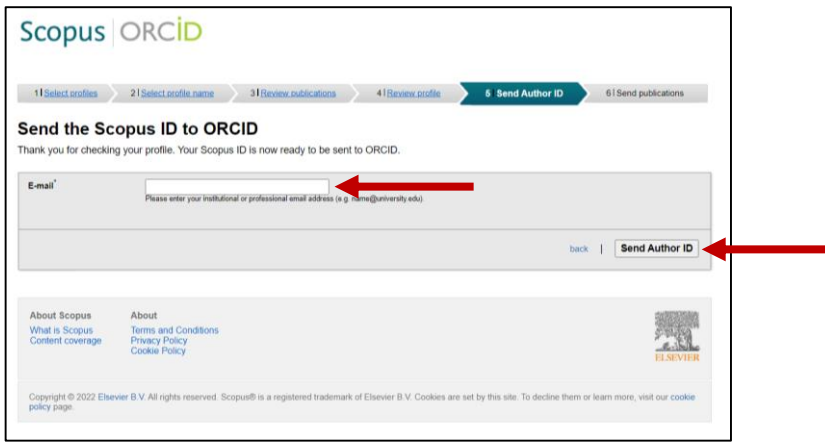

- 8. Pre zaslanie potvrdenia opätovne zadajte svoju pracovnú emailovú adresu a kliknite "Send Author ID"
- 9. Na záver potvrďte kliknutím "Send my publication list"

## **3. Doplnenie údajov v profile ORCID a kontrola zoznamu publikácií**

1. Po prihlásení do ORCID (po registrácii by ste mali ostať prihlásený automaticky) je možné svoj profil doplniť o informácie týkajúce sa zamestnania, dosiahnutého vzdelania pomocou "Add"

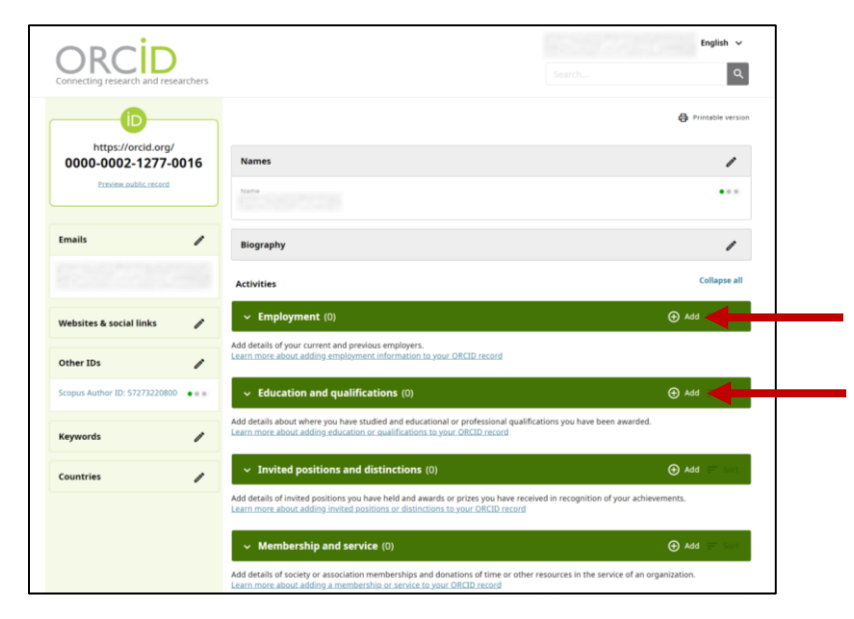

2. V časti "Works" by mali byť viditeľné všetky publikácie, ktoré sú indexované v databáze SCOPUS

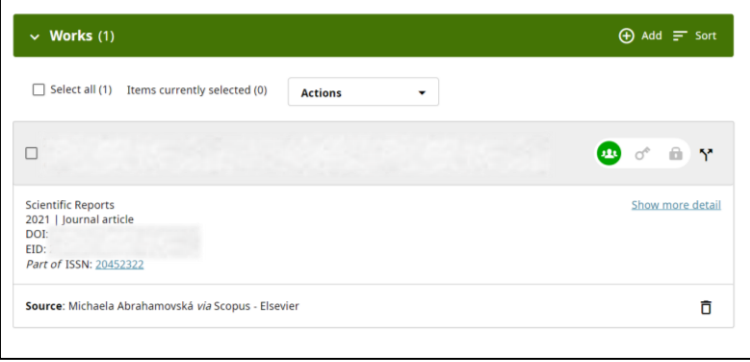